拆開機器包裝並檢查組件

## **提醒:**

- •視乎國家,紙箱內的組件可能會有所不同。 •可用連接介面會因機器型號而有所不同。
- 未隨附介面傳輸線 · 如需使用, 必須購買正確的介面傳輸線 ·

#### **USB 傳輸線**

建議使用不超過 2 公尺長的 USB 2.0 傳輸線 (A/B 型)。

#### **網路傳輸線**

請使用 CAT.5e 以上規格的一對一 (Straight-Through) 雙絞 線。

• 本快速安裝指南中的插圖基於 MFC-L8900CDW。

## 連接電源線,並開啟機器 3

# 拆除包裝材料,並安裝感光鼓元件和碳粉匣組件

如需獲取有關設定 Brother 機 器的幫助,請觀看常見問題影 片: [solutions.brother.com/](solutions.brother.com/videos)

联盟

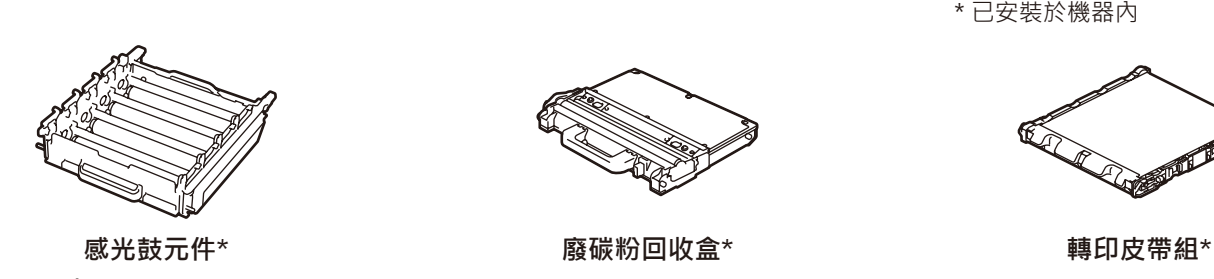

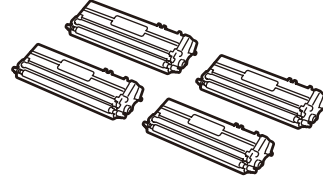

**紙箱內碳粉匣\*** (黑色、青色、洋紅色和黃色)

 $\circ$ 

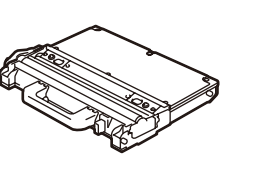

## 將紙張放入紙匣 2

#### 選擇語言 (如有需要) (僅限某些機型) 5

- 1. 在機器的觸控式螢幕上,按 ||<br>
1. 在機器的觸控式螢幕上,按 ||<br>
1. **M**<br>
1. The post of the post of the post of the post of the post of the post of the post of the post of the post of the post of the post of the post of the post of the post of th 言]。
- **2.** 按所需語言。
- 3. 按 <br>
1·

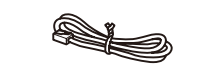

**電話線** (適用於 MFC 機型)

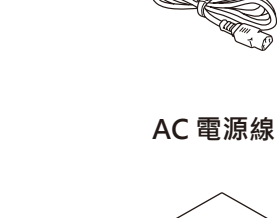

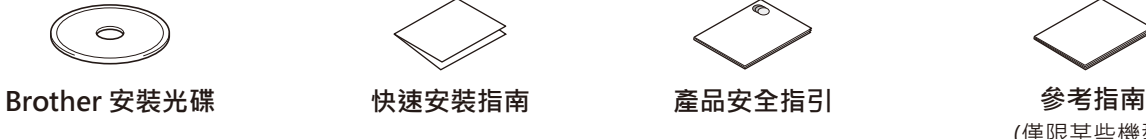

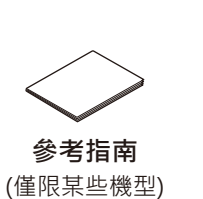

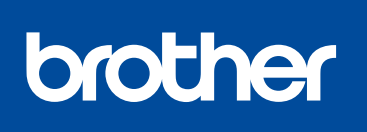

1

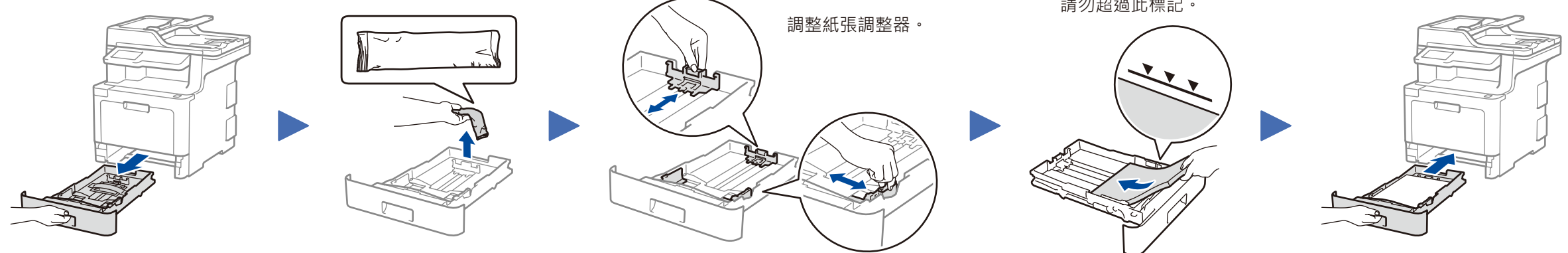

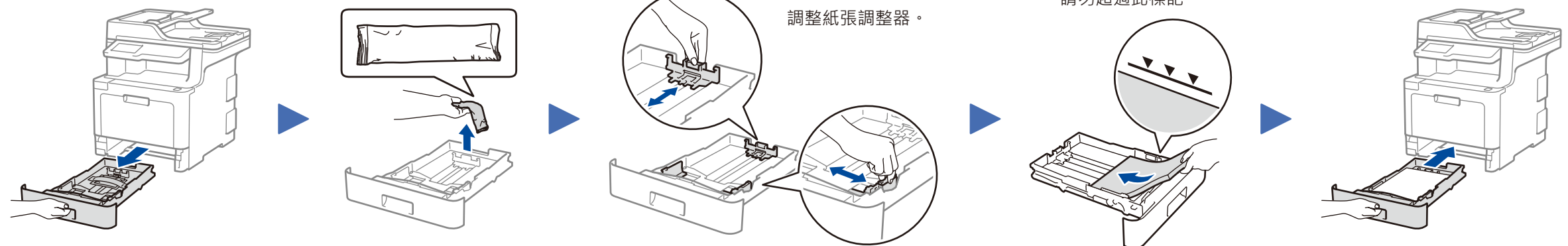

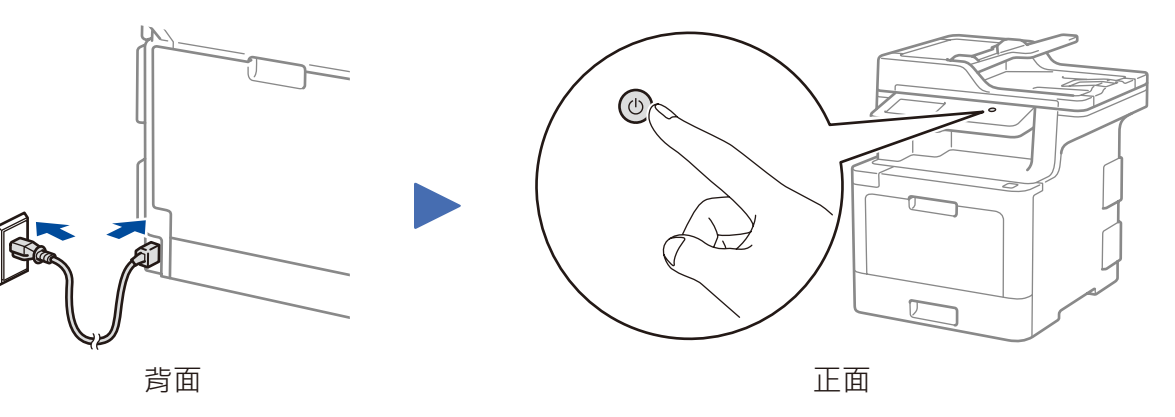

\* [設定]選單適用於 DCP‑L8410CDW 和 MFC‑L8690CDW。

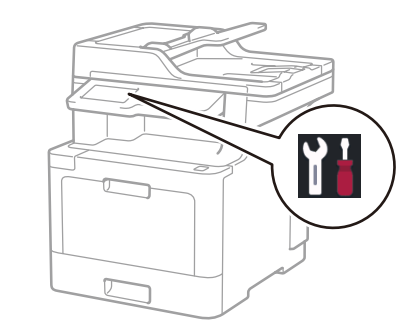

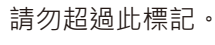

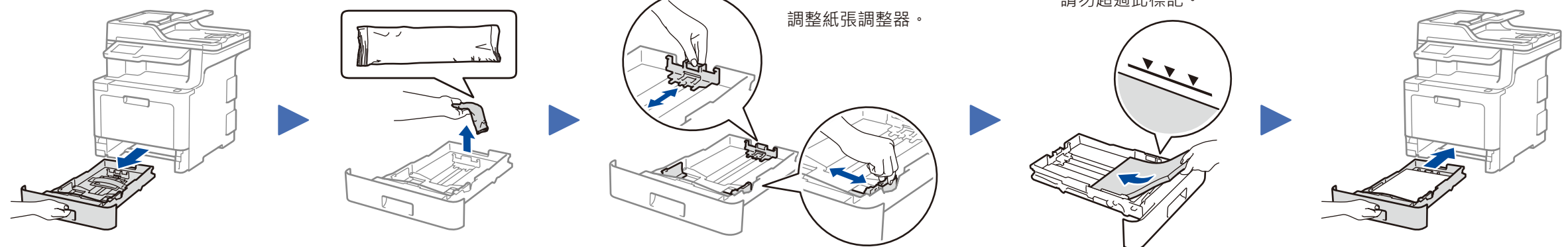

\* 已安裝於機器內

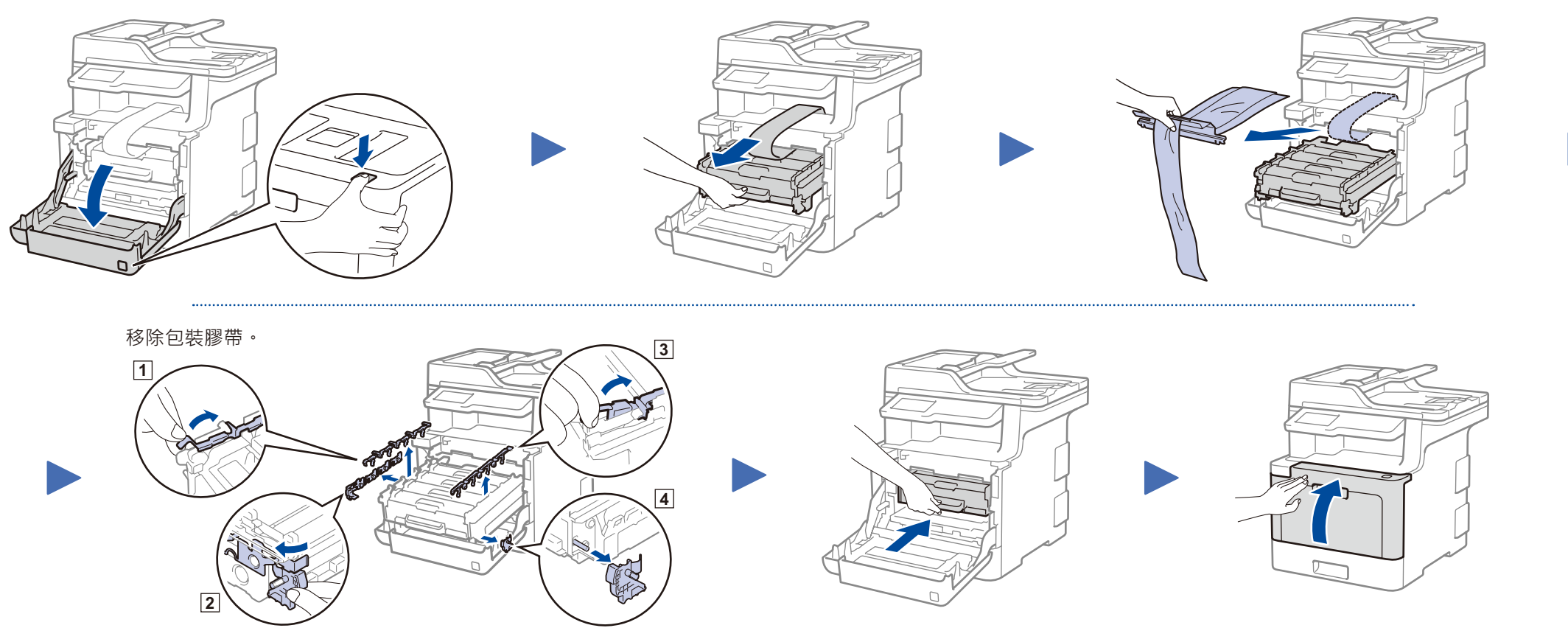

[videos](solutions.brother.com/videos)。

 $\mathsf{DCP\text{-}L8410CDW}$  / MFC-L8690CDW / MFC-L8900CDW / The mostimal of the magness of the mostimal particle of the mostimal particle of the mostimal particle of the mostimal particle of the mostimal particle of the mostimal

## **安全網路存取**

機器的預設密碼位於機器背面的標籤上(前面有 「Pwd」字樣)。 強烈建議您變更預設密碼,防止機器遭到非授權存 取。

### 選擇國家/語言 (僅限初始安裝) 4

開啟機器後,您可能需要設定您所在的國家或所需語言 (視乎您的機 器)。 如有必要,遵循螢幕上的說明執行操作。

快速安裝指南

獲取正確的安裝步驟。 並非每個國家都可取得所有機型。

如需獲取最新的使用說明書,請瀏覽 Brother Solutions T Center: <u>solutions.brother.com/manuals</u>。

D01LU7001-00 TCHN 版本 A

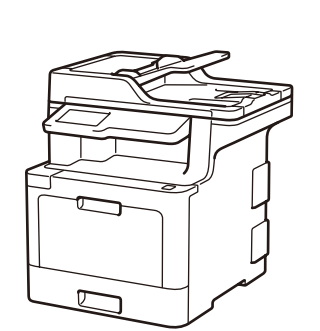

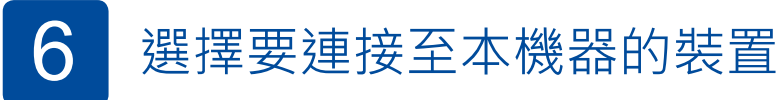

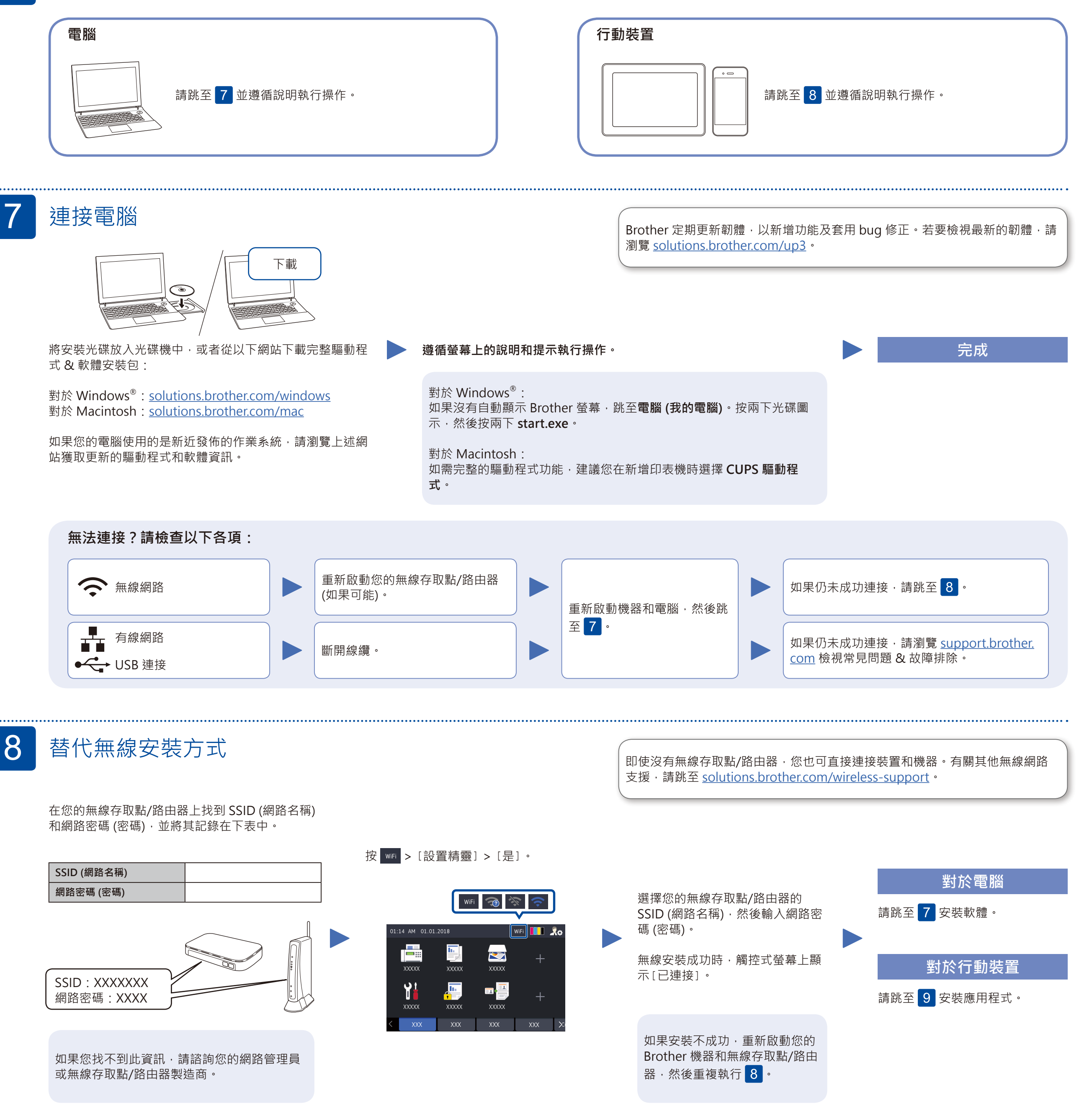

AirPrint 適用於 Apple 裝置使用者。無需下載任何軟體即可使用 Apple AirPrint AirPrint。更多資訊,請參閱線上使用說明書。

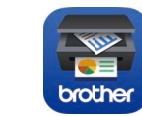

Works with

Brother SupportCenter 是一款行動應用程式,可為您的 Brother 產 品提供最新的支援資訊。 請瀏覽 App Store 或 Google Play™ 進行下載。

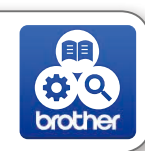

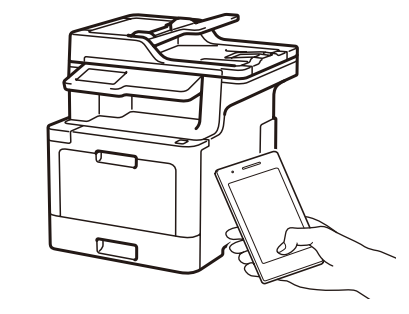

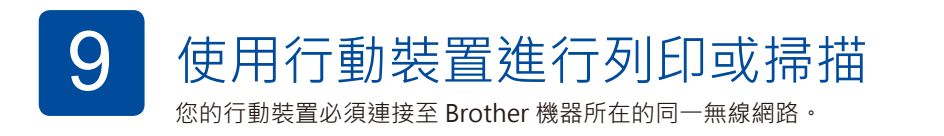

#### **可選應用程式**

您可使用各種應用程式從行動裝置進行列印及掃描到行動

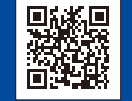

其他無線支援: [solutions.brother.com/wireless-support](http://solutions.brother.com/wireless-support)

裝置。 使用您的行動裝置從 App Store、Google Play™ <sup>或</sup> Microsoft 有關說明,請參閱線上使用說明書。 ® Store 等行動應用程式商店下載和安裝我們的免費應用程式 **「Brother iPrint&Scan」**。